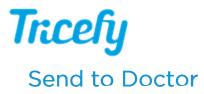

Last Modified on 2024-03-13 14:10

Sharing a study with another physician allows them to view the study, provide input, answer questions, and prevents patients from lugging around printouts of their medical images.

Each time a study is sent to a doctor, it creates a Consultation. These are listed on the Consults screen.

To send a study to a doctor, select the study (or specify thumbnails) and choose **Send to Doctor** from the Send To menu. This menu is available on the **Studies screen** and **Viewer** (and is only visible if a study is selected):

| Studies |   |             |                        |        |               |                        |  | Open In Viewer           | Send to Y : + Y     |
|---------|---|-------------|------------------------|--------|---------------|------------------------|--|--------------------------|---------------------|
|         |   | Full Name   | Study Date ~           | Status | Study Details | Study Created          |  | Dean Gerald 2018-02-21 4 | Send to Patient     |
| •       | • | Dean Gerald | 2018-02-21 4:14 PM MST | None   | <b>H</b> 1    | 2018-02-21 4:14 PM MST |  | INFO NO                  | D Send t COM Server |
|         |   |             |                        |        |               |                        |  |                          |                     |

A pop-up window displays for entering the doctor's contact information:

| Send images to doctor                            |        | ×             |
|--------------------------------------------------|--------|---------------|
| TO:                                              | ħ.     |               |
| Subject                                          |        |               |
| Note                                             |        |               |
|                                                  |        |               |
|                                                  |        |               |
|                                                  |        | 11            |
| Anonymize all image data                         |        |               |
| Include all study notes                          |        |               |
| View and Comment Only Full Access (can download) |        |               |
| Selected 5 files in 1 studies                    | Cancel | Begin Consult |

- Provide the Email Address of the doctor or clinic
- Create a Subject
- Enter a Note (optional)
- Check Anonymize all Image Data to remove identifiable patient information from the shared version
  - This option cannot be applied to reports, pdf documents and other non-DICOM files
- Check Include all Study Notes to allow the invitee to view existing notes regarding the study
- Choose permissions for the recipient:
  - View and Comment Only: The recipient will have the ability to view the examination and leave notes
  - Full Access: The recipient will have the ability to download and modify the examination

Select Begin Consult to share the study. Recipients receive an invitation to join the consult via email:

## See an example email that is sent to doctors when sharing a study

Once the invitation is sent, the study appears on the Consults screen. From this screen, the study can be sent to additional colleagues as well.

To see study images that were sent, select the study on your Studies screen, followed by the Shares tab of the side panel.

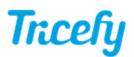

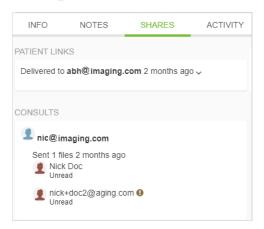

Note: Doctors do not need to be members of Tricefy in order to receive and participate in consults. They will be prompted to create a password and only have access to the study that was shared.